### 2014 United Way Payroll Deduction Tutorial

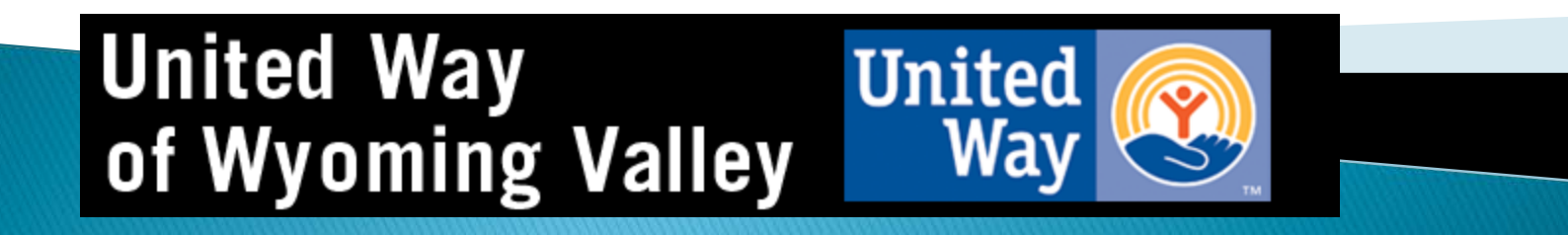

### Log Into WebAdvisor

(Please note this is the only way in which a payroll deduction can be authorized)

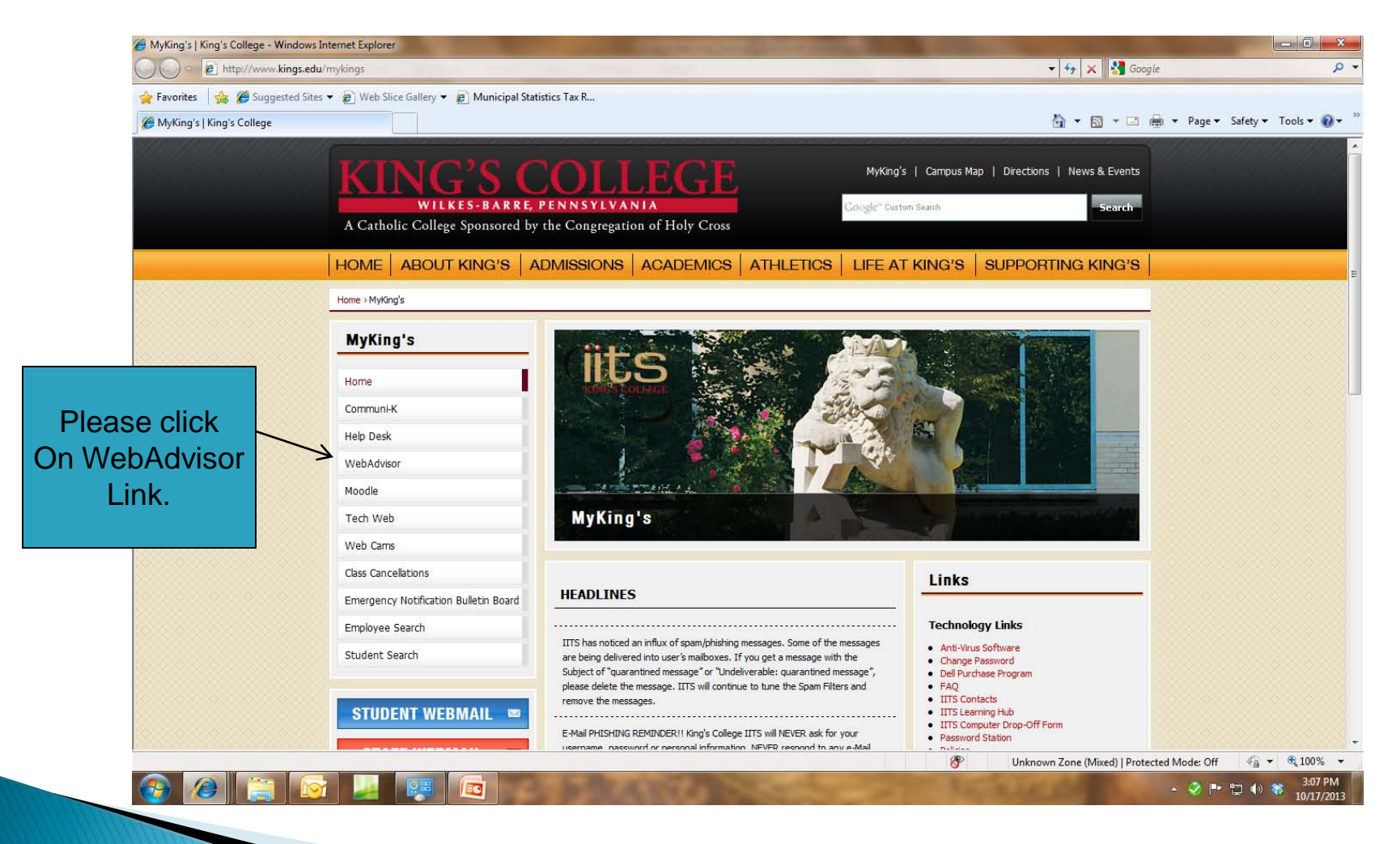

## Login

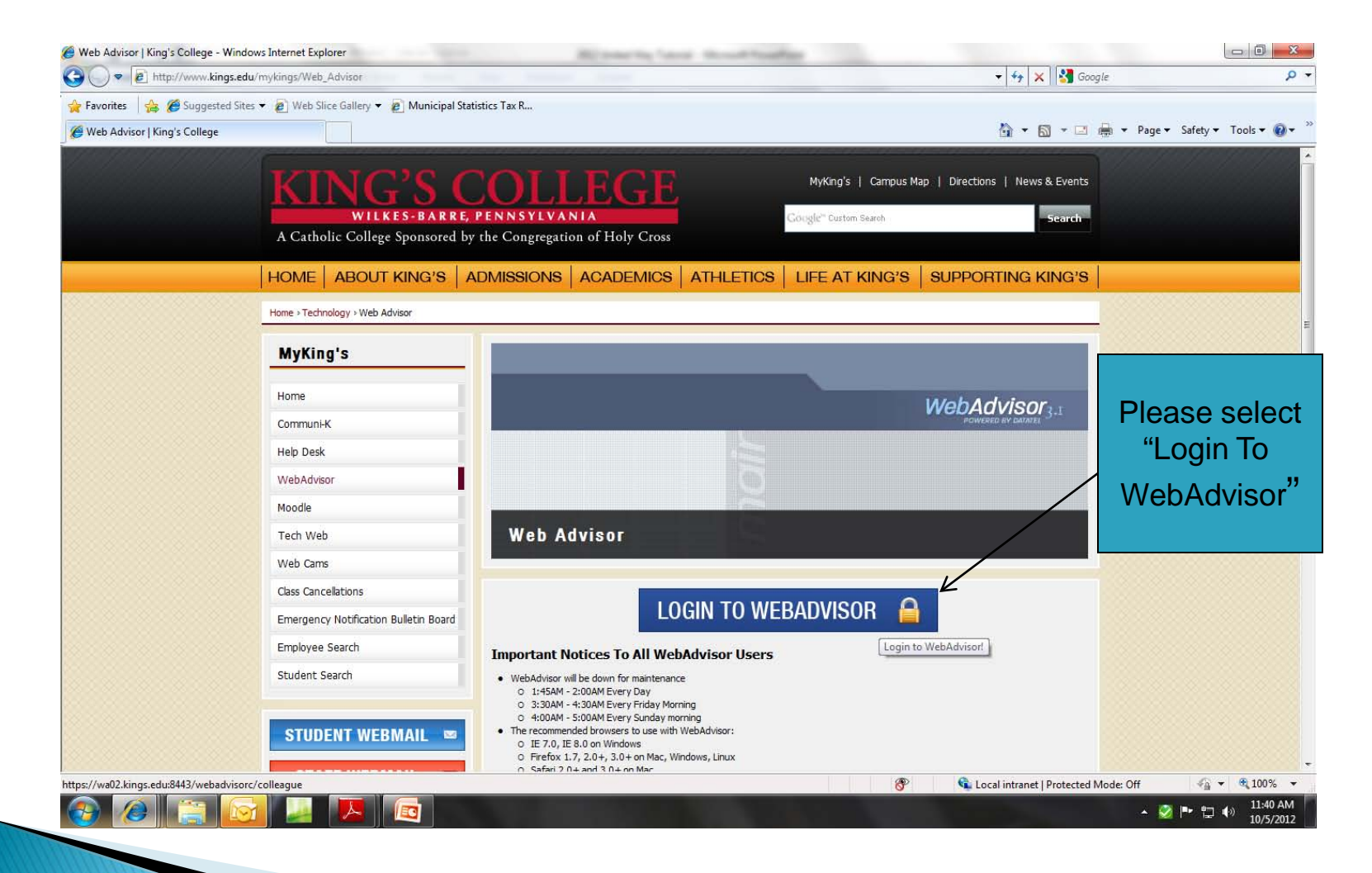

# Log In

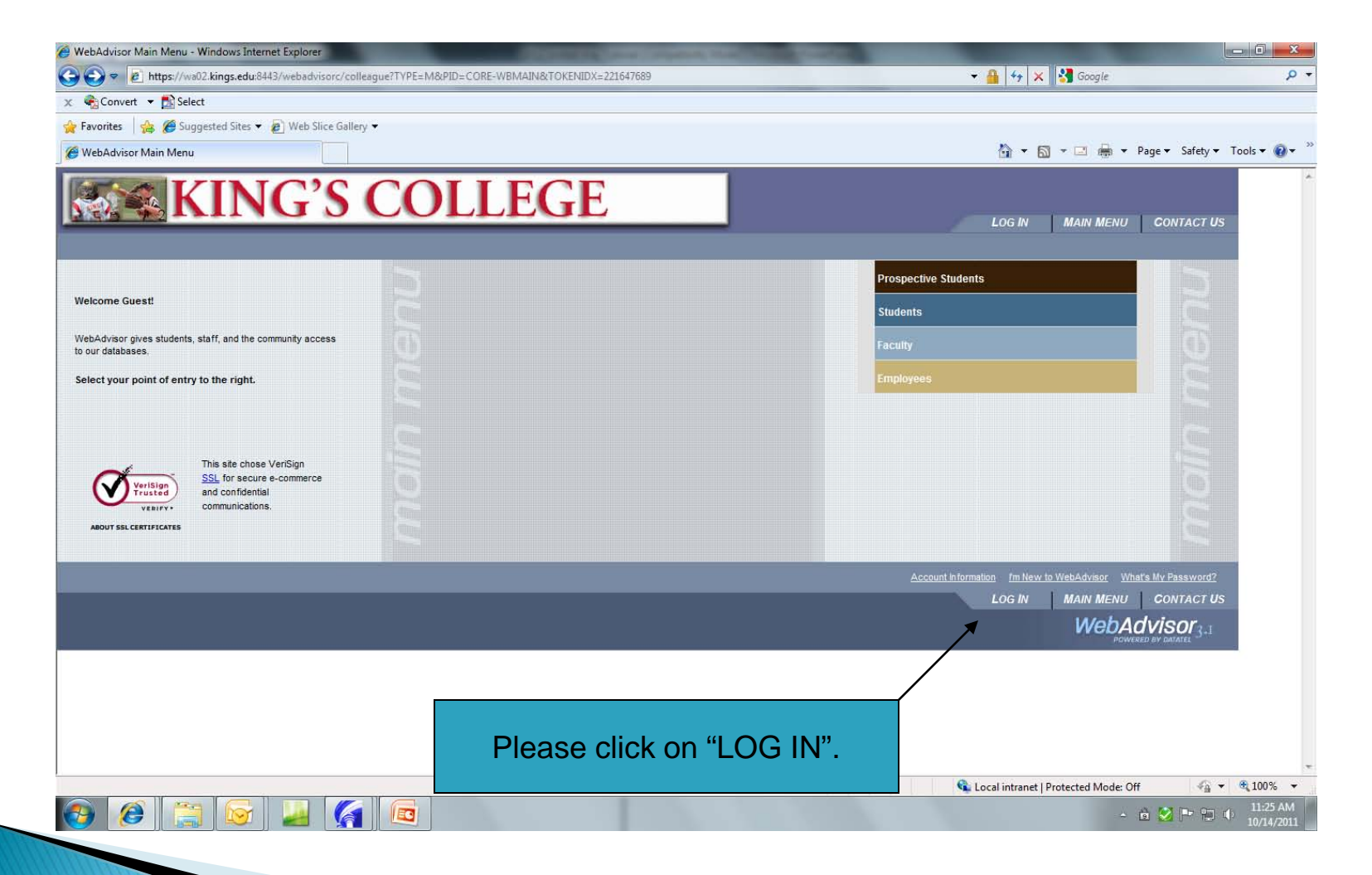

### Enter User ID & Password

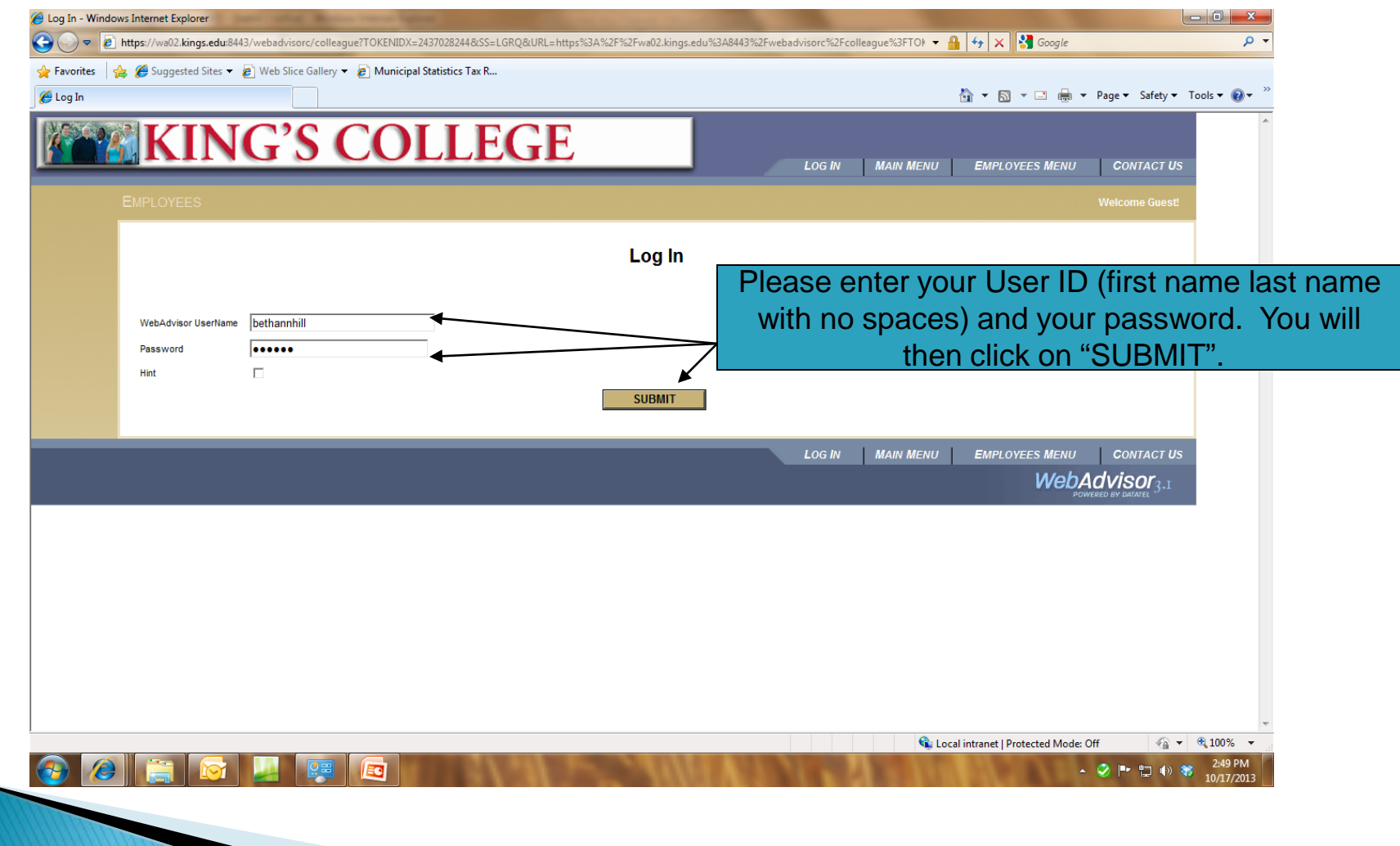

### Select "Employees" tab

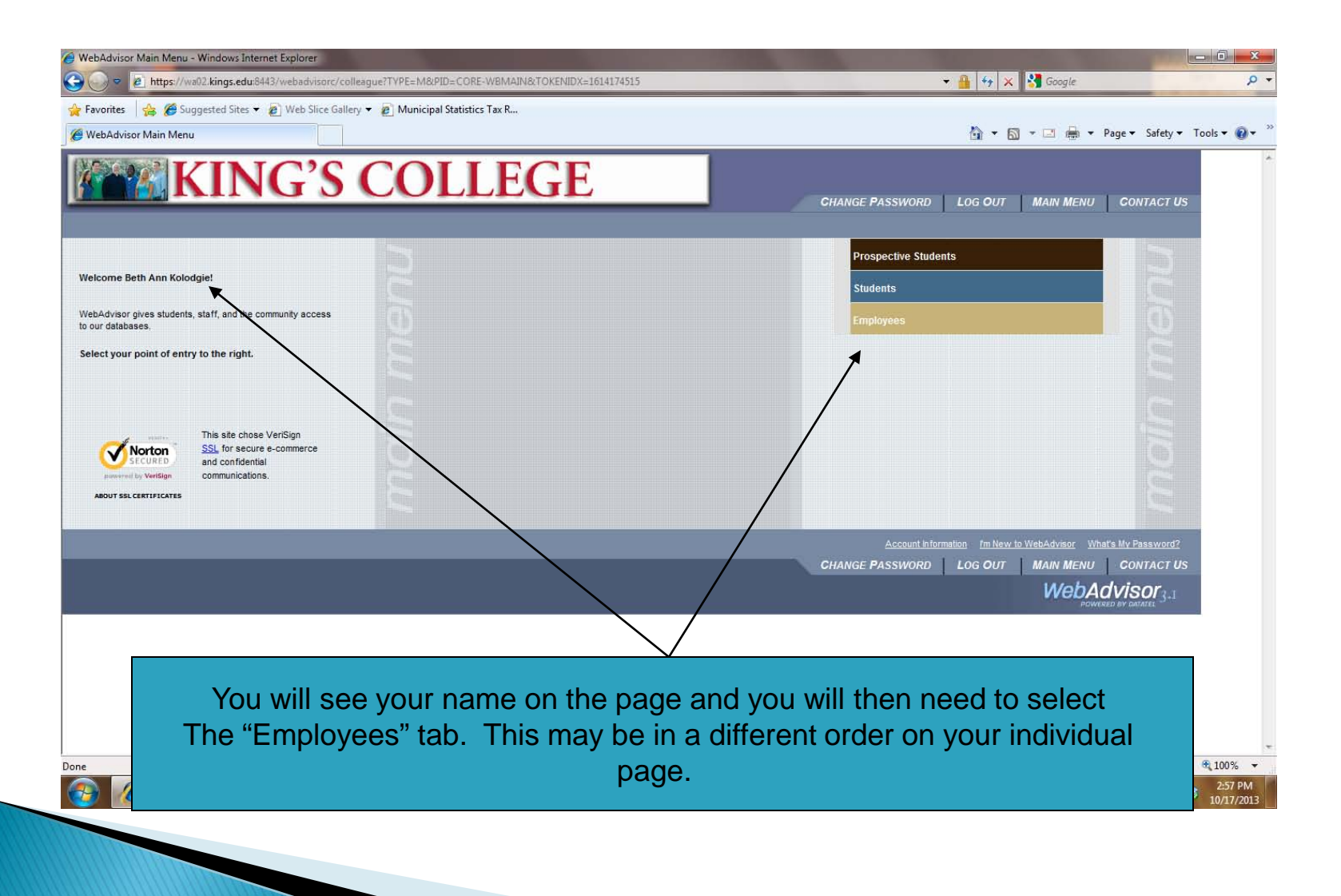

#### **Select "United Way Donation** Enrollment"

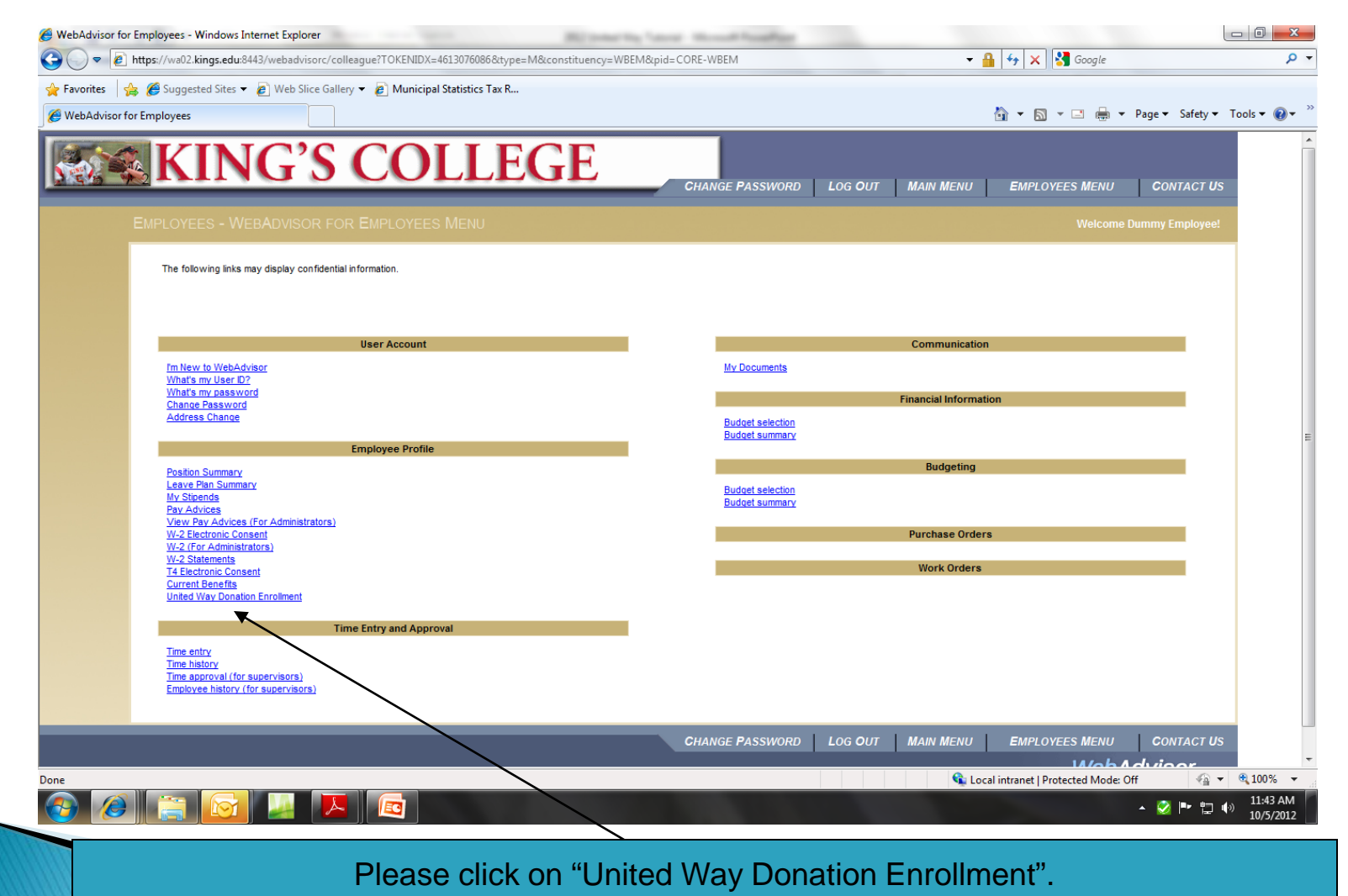

#### Select "Enroll or Change Benefits"

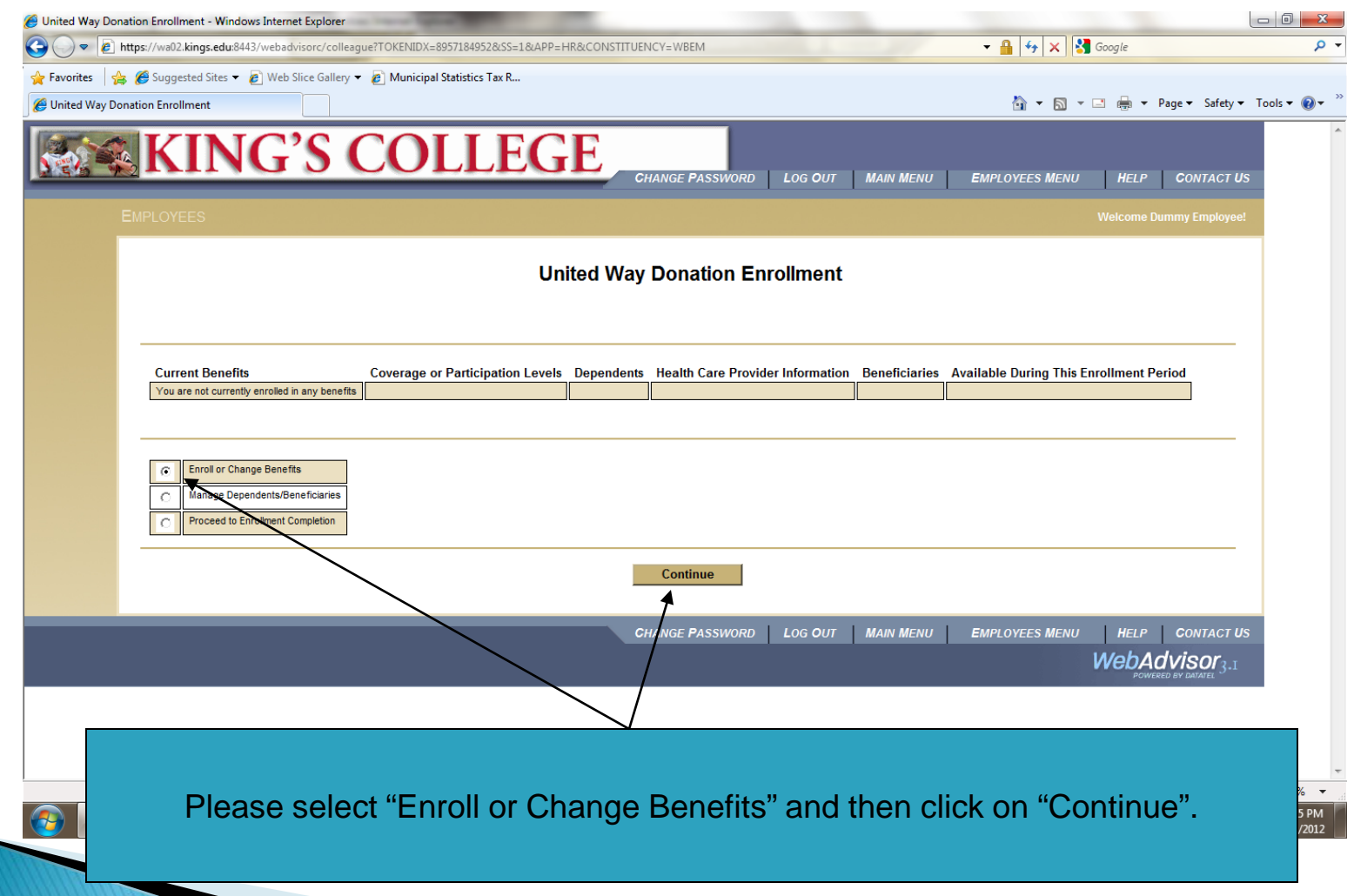

#### **Select 2014 United Way Campaign**

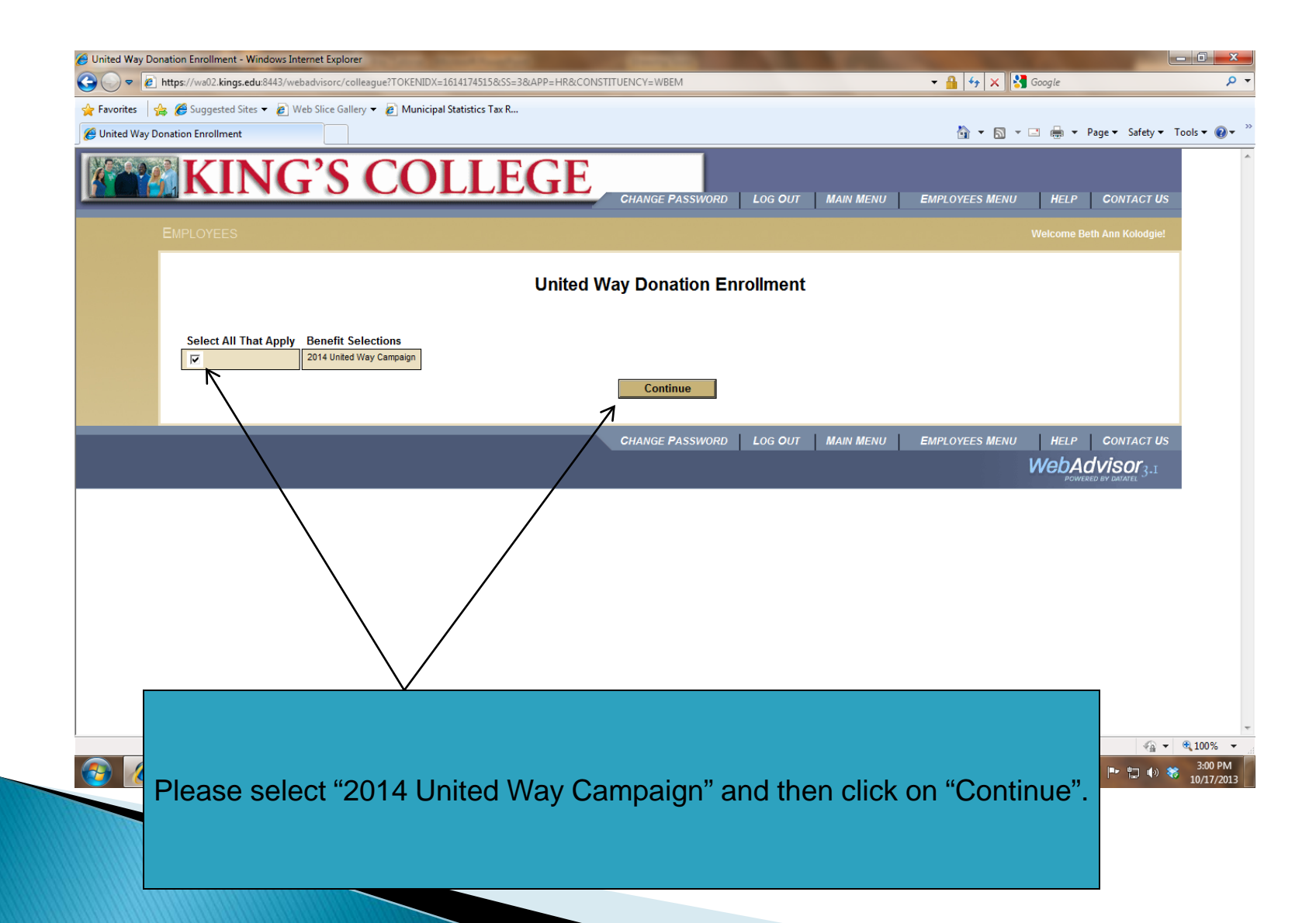

## **Make an Election & Designation**

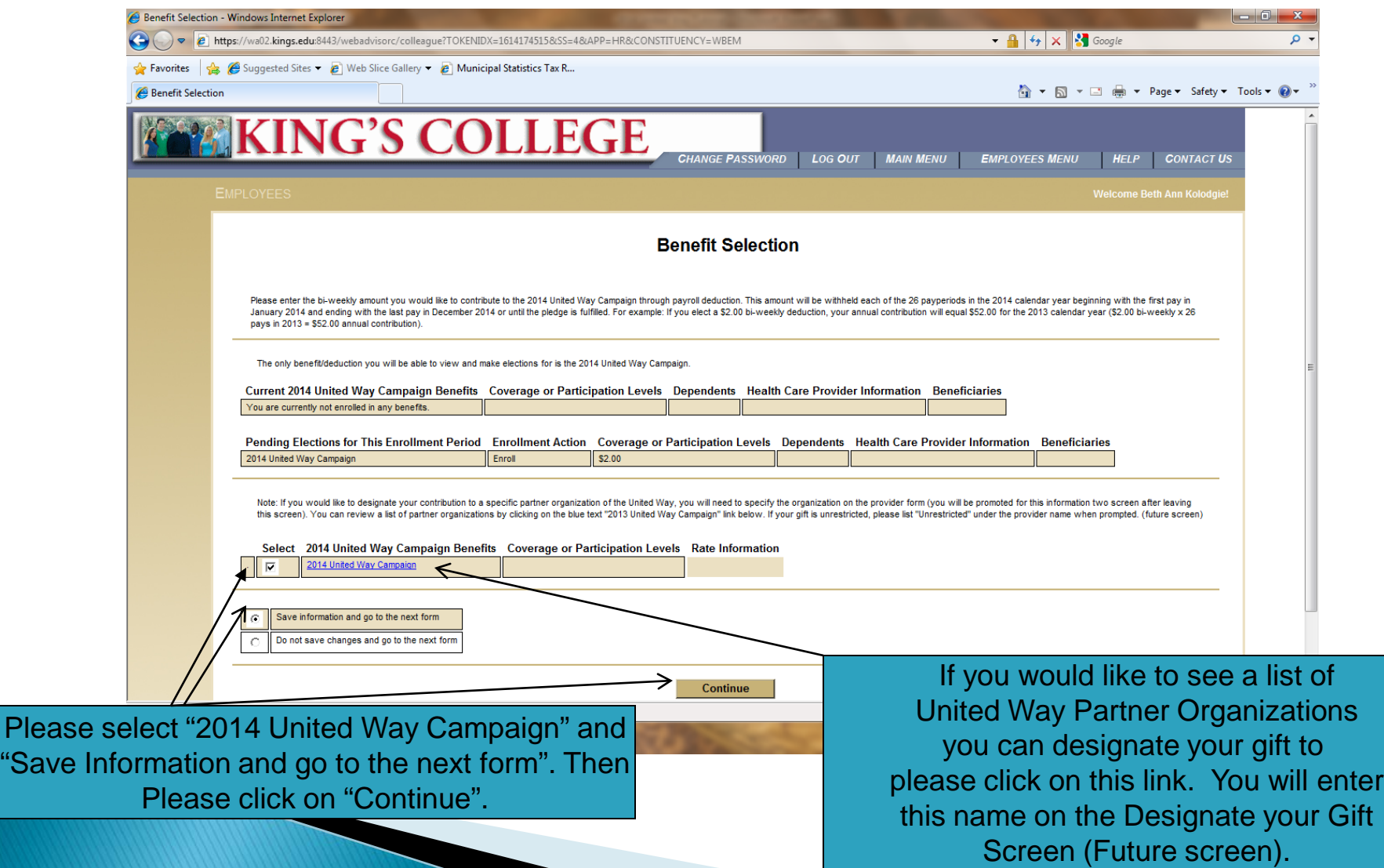

### Choose your bi-weekly donation

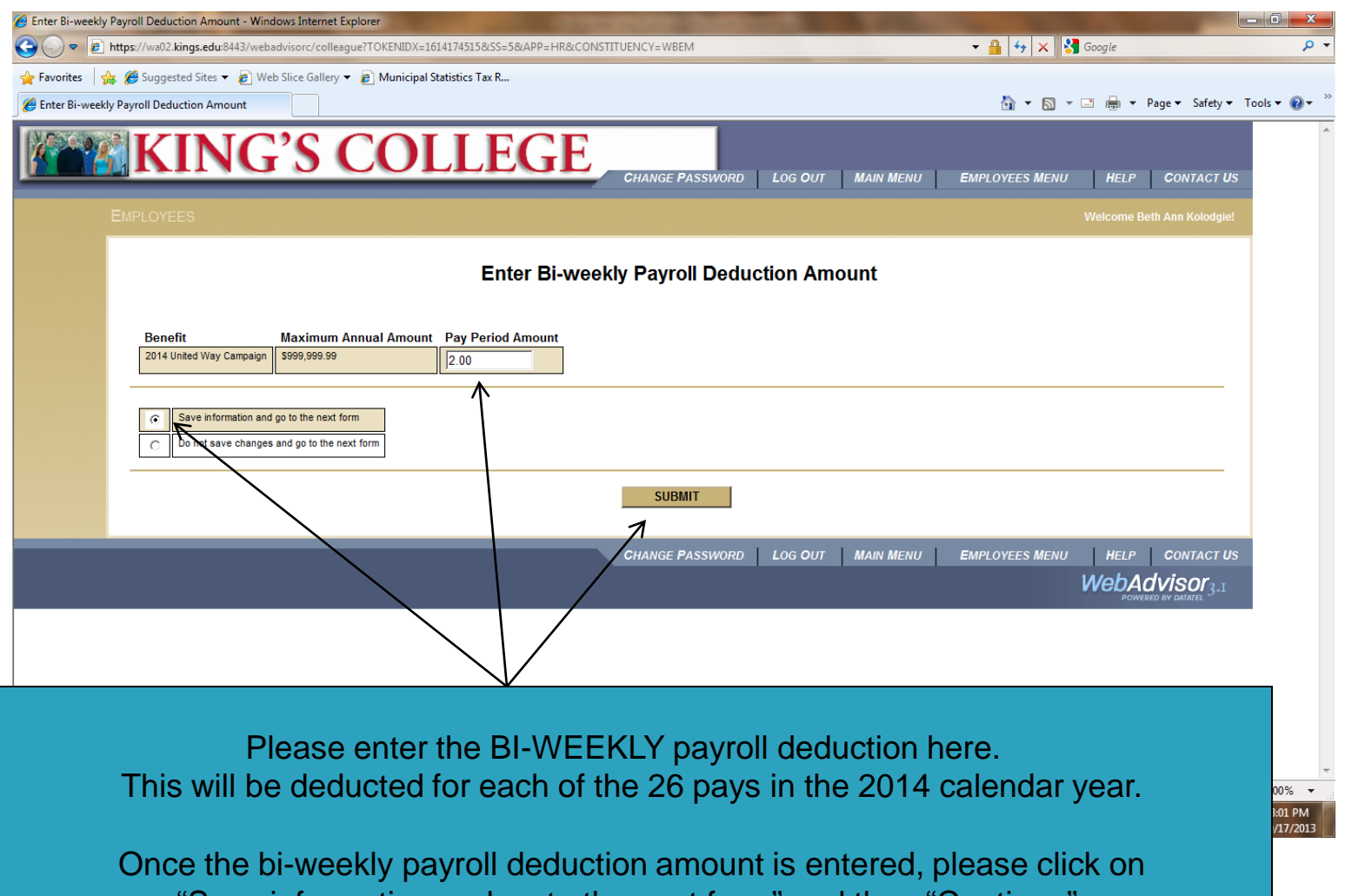

"Save information and go to the next form" and then "Continue".

### **Designate Your Gift**

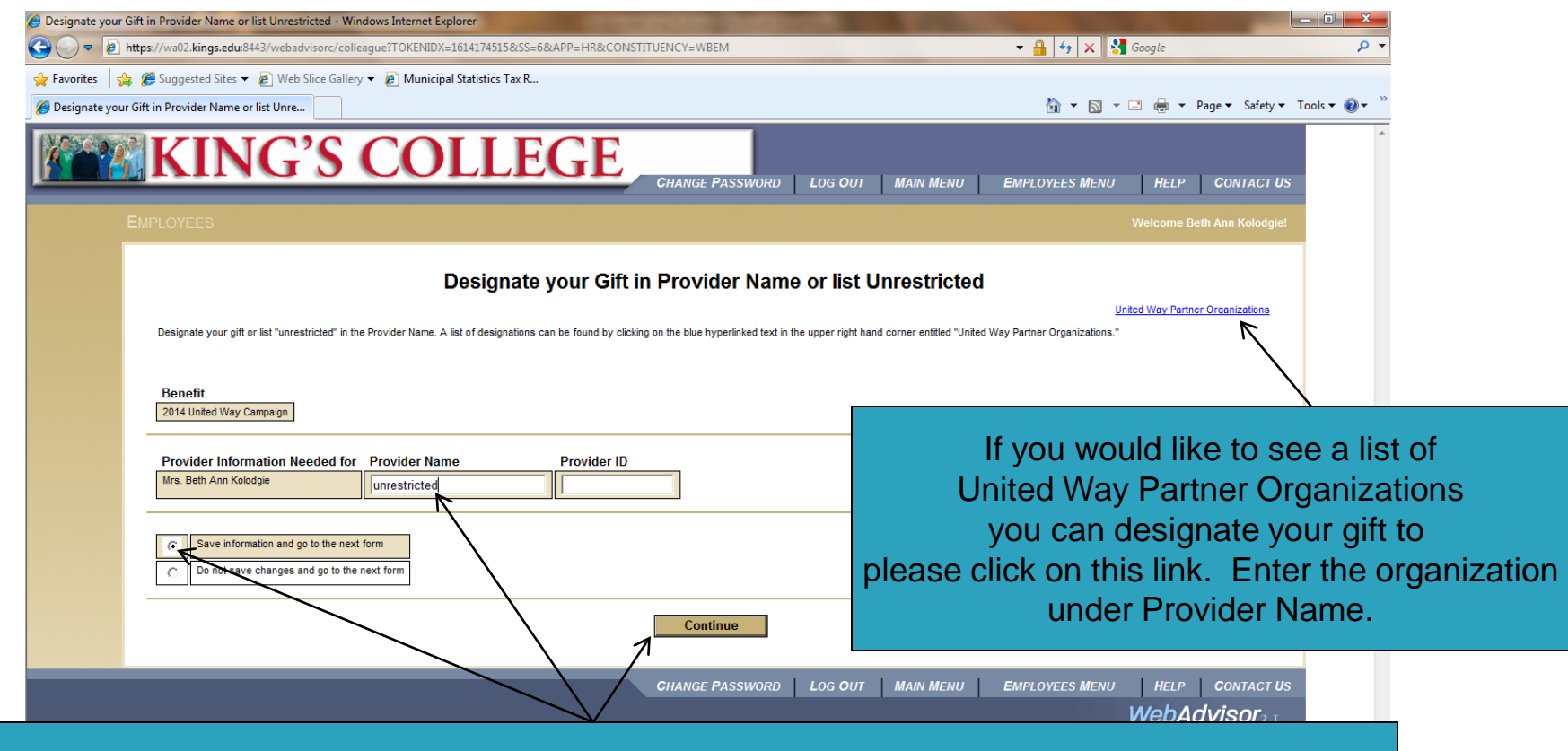

Please designate your gift on this screen. If you are identifying your gift please list a **Partner Organization**. If you are not identifying your gift, type "**unrestricted".** "Save information and go to the next form" and "Continue"

.

#### **Partner Agencies**

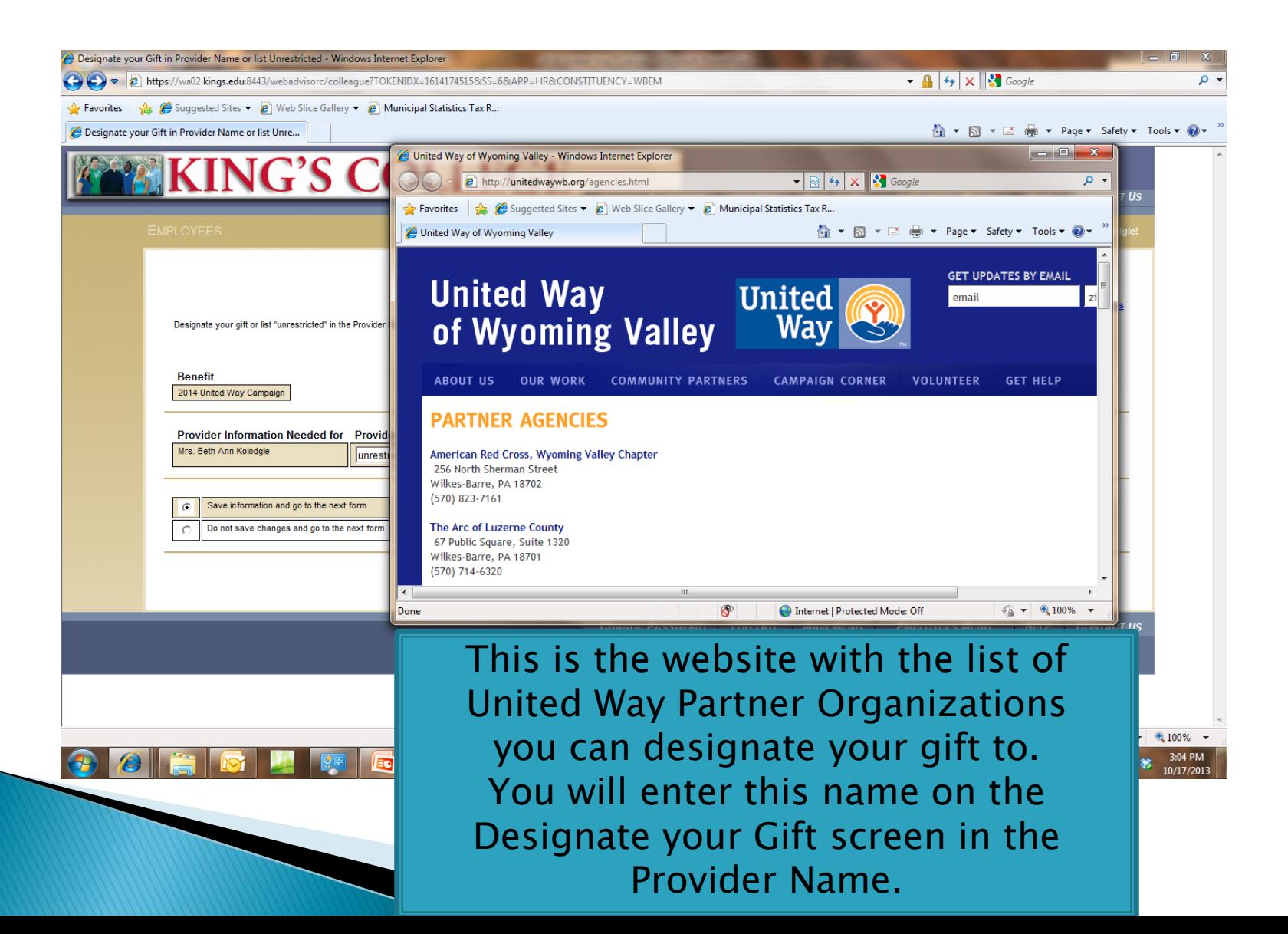

### **Review Gift and Allocation**

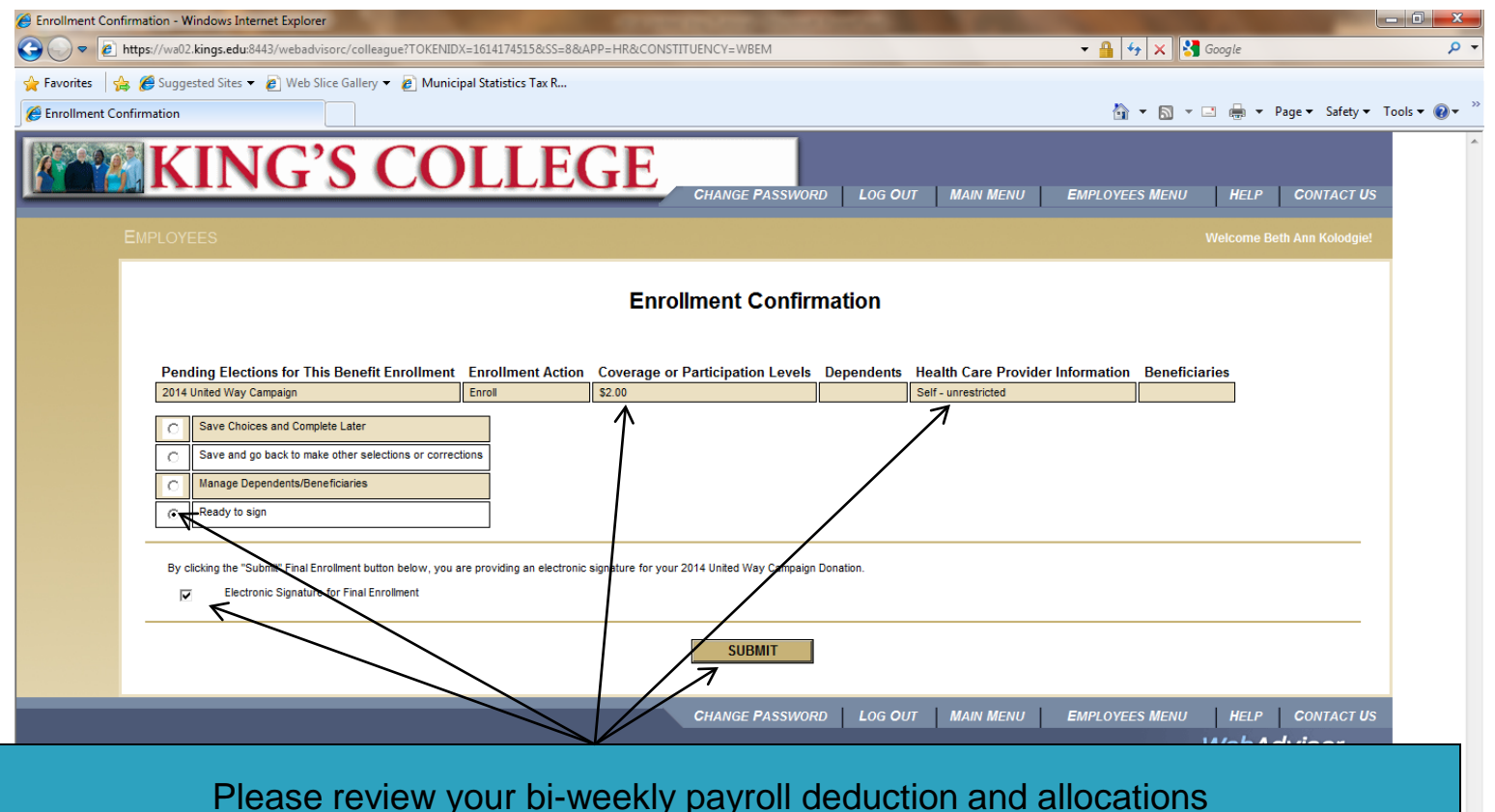

(health provider name AKA United Way Partner Organization). You are not done until you sign the form by clicking "Ready to Sign" and "Electronic Signature for Final Enrollment" and "Submit".

### You are done

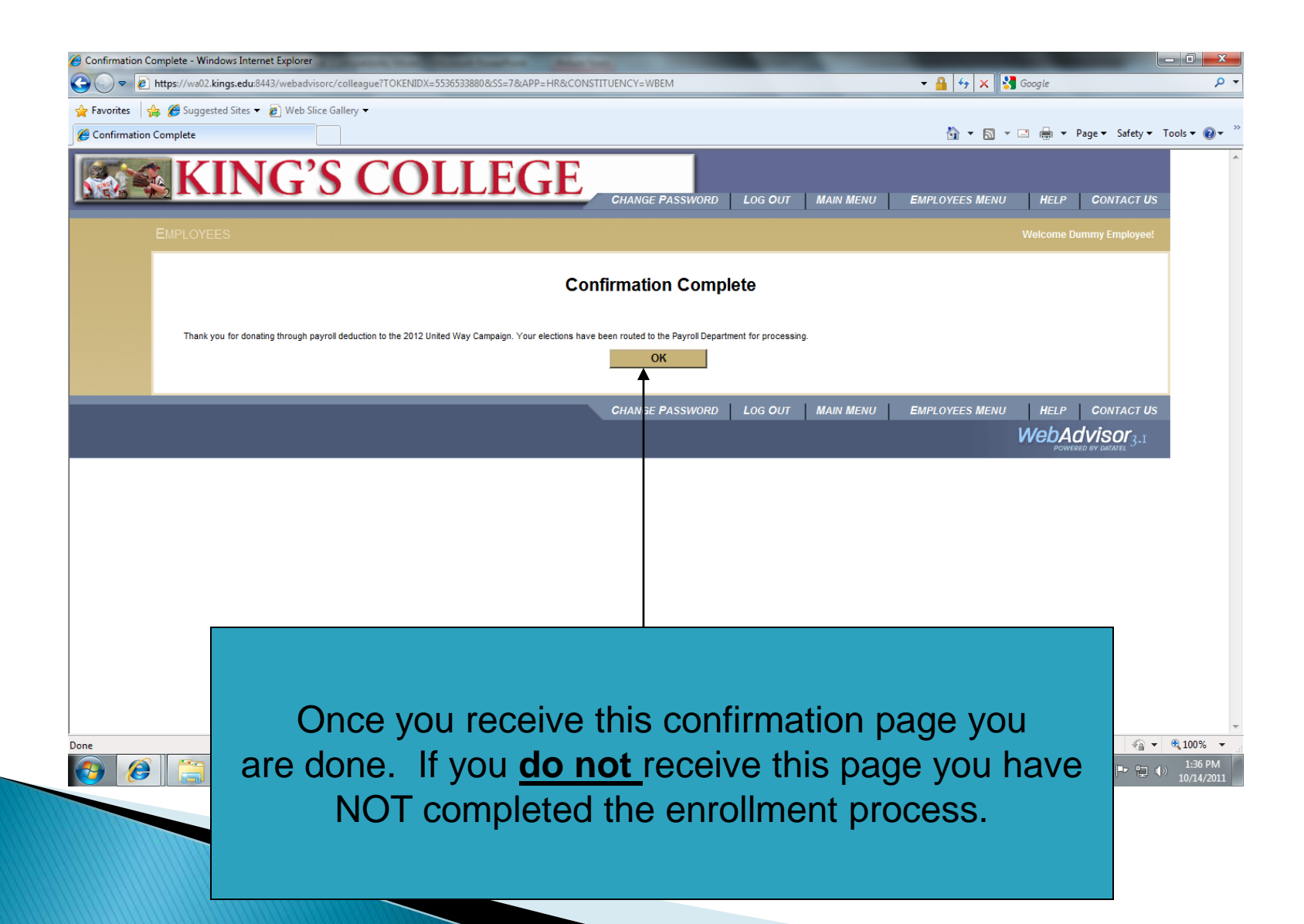